**Өтініш берушінің атынан өтініштерді беру және қабылдауға түскен өтініштерді өңдеу мен бойынша мектеп қызметкерлеріне арналған нұсқаулық**

#### **Қолдау қызметі: +7 7162 25 29 86 e.akmola.kz@gmail.com Өтініштерді өңдеу**

1. Түскен өтініштер журналын қарап шығу үшін akmola.kz сайтына кіру қажет.

2. Ары қарай негізгі парақшада «Мектепке қабылдауға құжаттарды қабылдау» қызметін таңдау қажет (1-сурет).

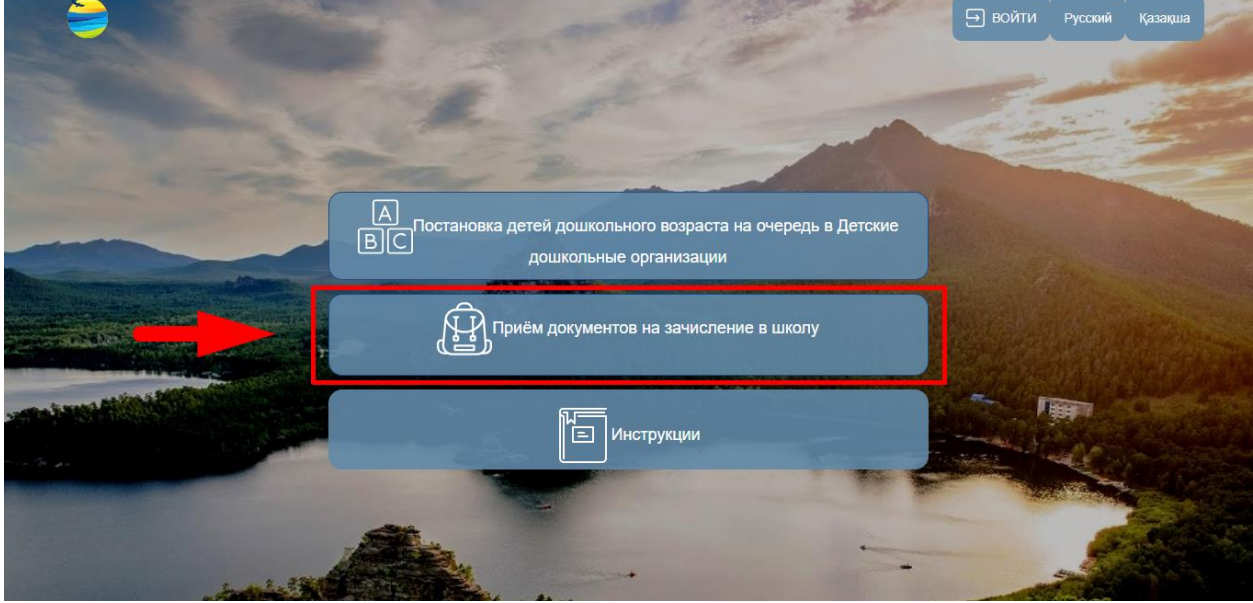

1-сурет. Қызметті таңдау

3. Ары қарай Ақмола облысы аудандары мен қалаларының тізімі пайда болады. Тізімнен ауданыңызды немесе қалаңызды таңдаңыз (1.1-сурет)

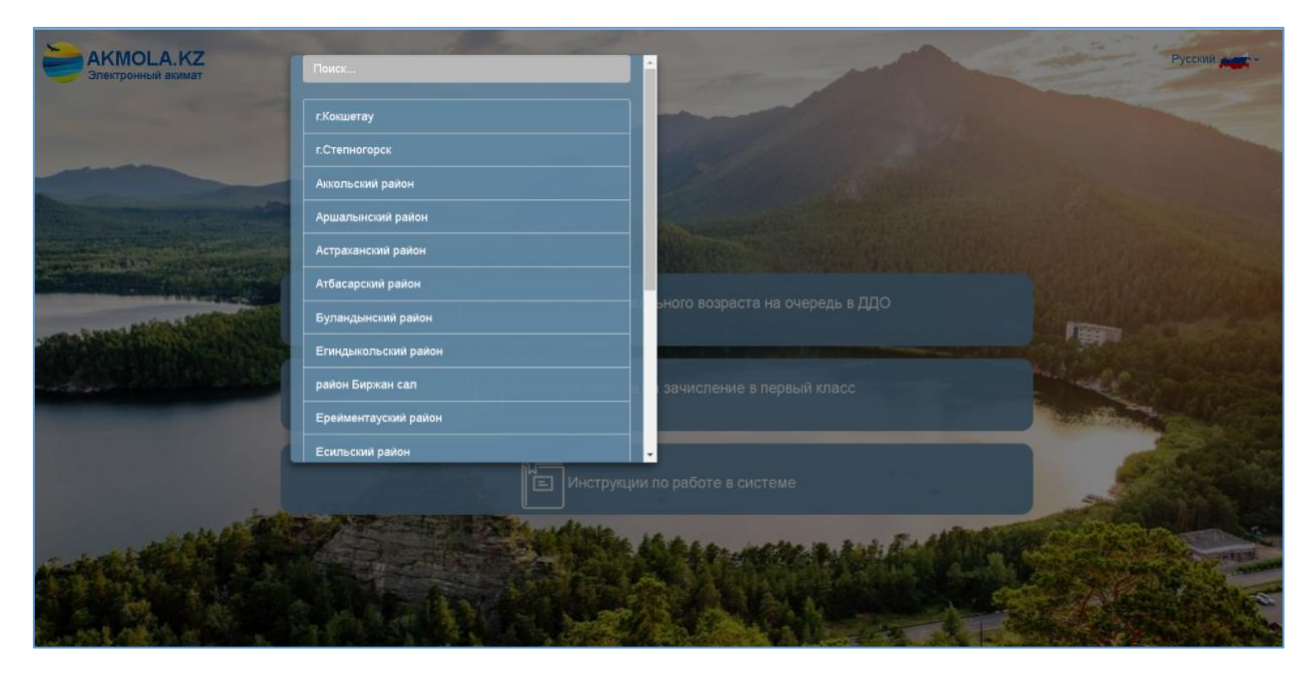

1.1-сурет. Ауданды немесе қаланы таңдау

4. Авторизация терезесі ашылады. «ЖСН бойынша» кіру түрін таңдап, логин, құпиясөзді енгізіп, «Кіру» батырмасын басу қажет (2-сурет).

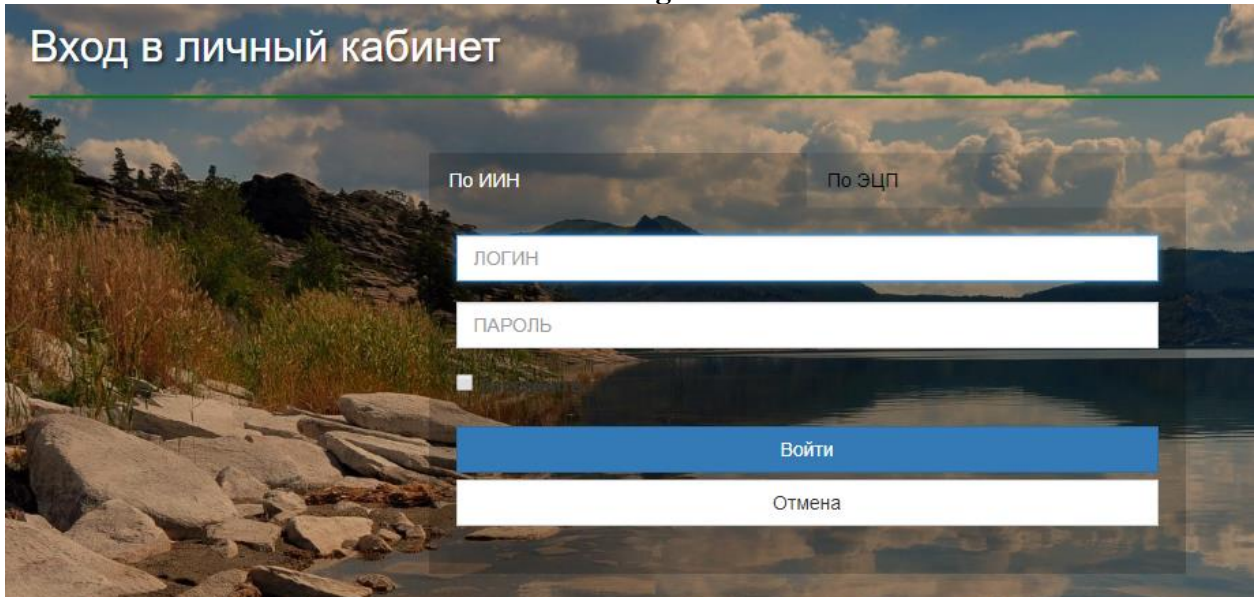

2-сурет. ЖСН бойынша авторизация

5. Түскен өтініштер журналын қарап шығу үшін «Өтініштер журналы» тарауын басу қажет (3-сурет).

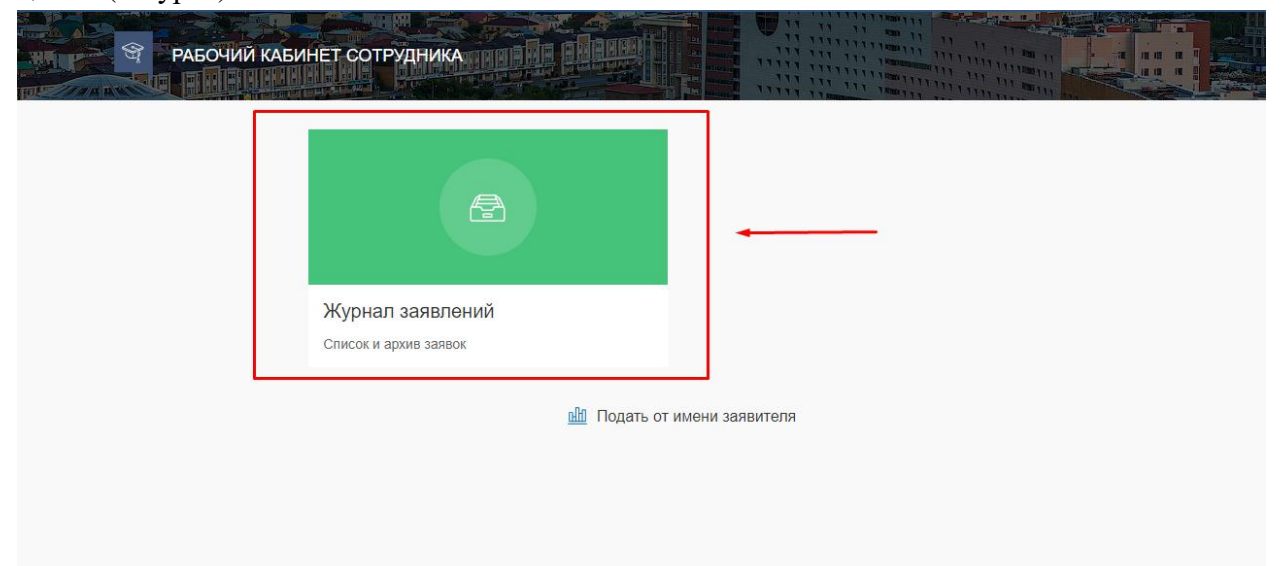

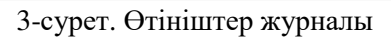

6. Ары қарай өтінішті ашу үшін өтініш жолағын басу қажет (4-сурет).

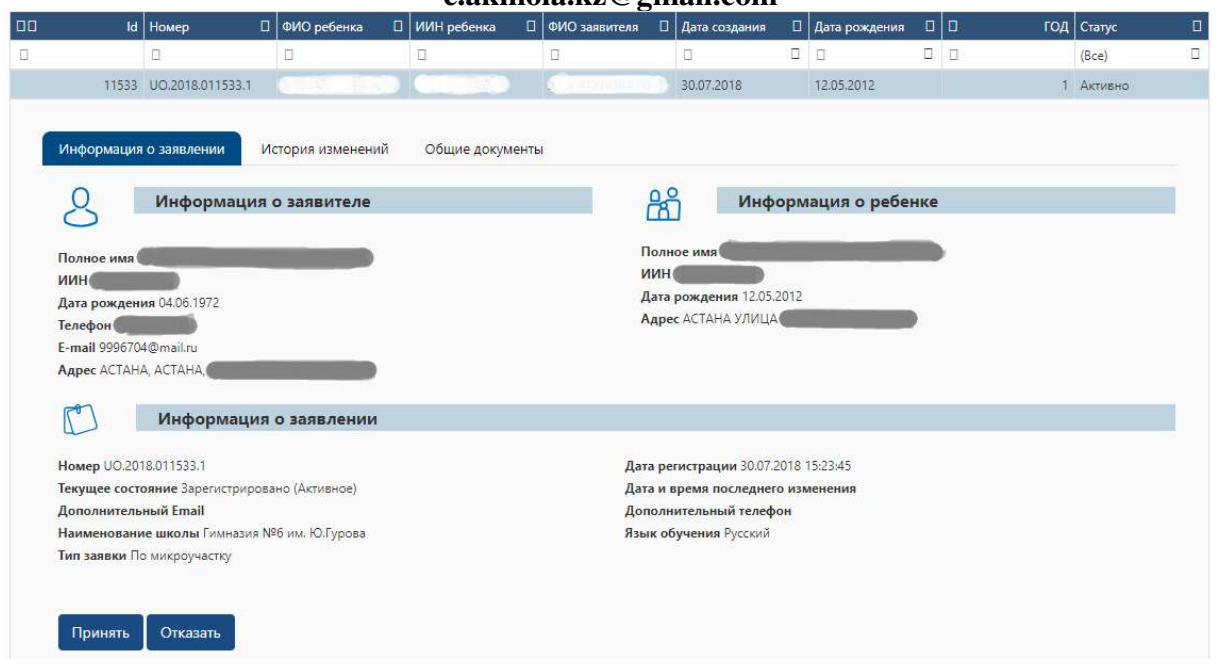

4-сурет. Өтініш туралы ақпаратты қарап шығу

#### *Назар аударуды сұраймыз!*

 *«Өтініш туралы ақпарат» қойындысында өтінім бойынша барлық деректер көрсетіледі;* 

 *«Өзгерістер тарихы» қойындысында мұндай өтінім бойынша барлық тарих көрсетіледі;*

 *«Жалпы құжаттар» қойындысында жүйе автоматты түрде қалыптастырған құжаттар мен өтініш беруші қоса берген құжаттар көрсетіледі (5-сурет).* 

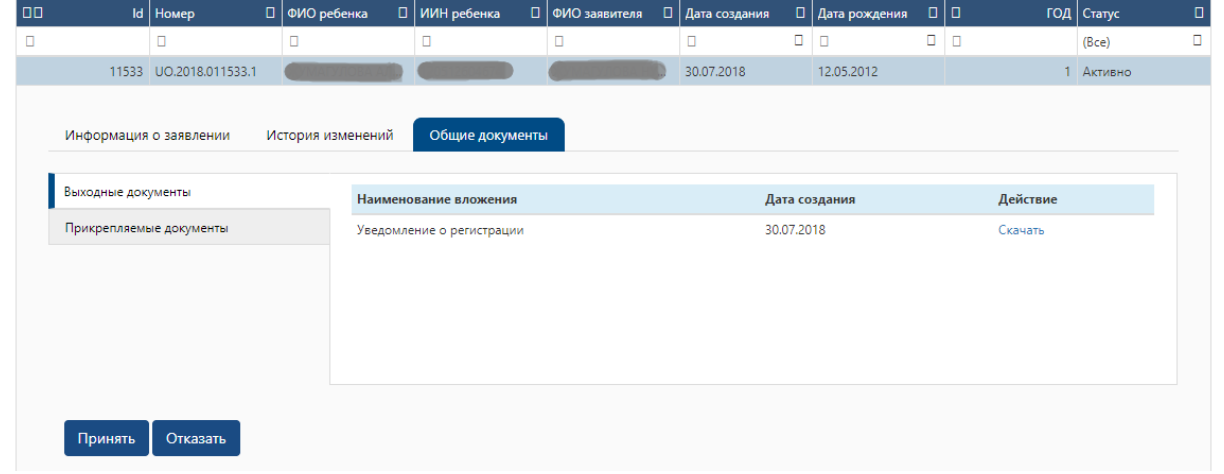

#### 5-сурет. Жалпы құжаттар

7. Өтініш туралы ақпаратты қарап шыққаннан кейін мұндай өтінімді өңдеу қажет. Баланы мектепке қабылдауды растау үшін «Қабылдау» Принять батырмасын басу қажет. После просмотра информации о заявлении, необходимо обработать данную заявку.

8. Ары қарай растаушы модальды терезе пайда болады (6-сурет). Әрекетті растау үшін «Растау» батырмасын басып, ЭЦҚ (RSA) көмегімен шешімге қол қою қажет.

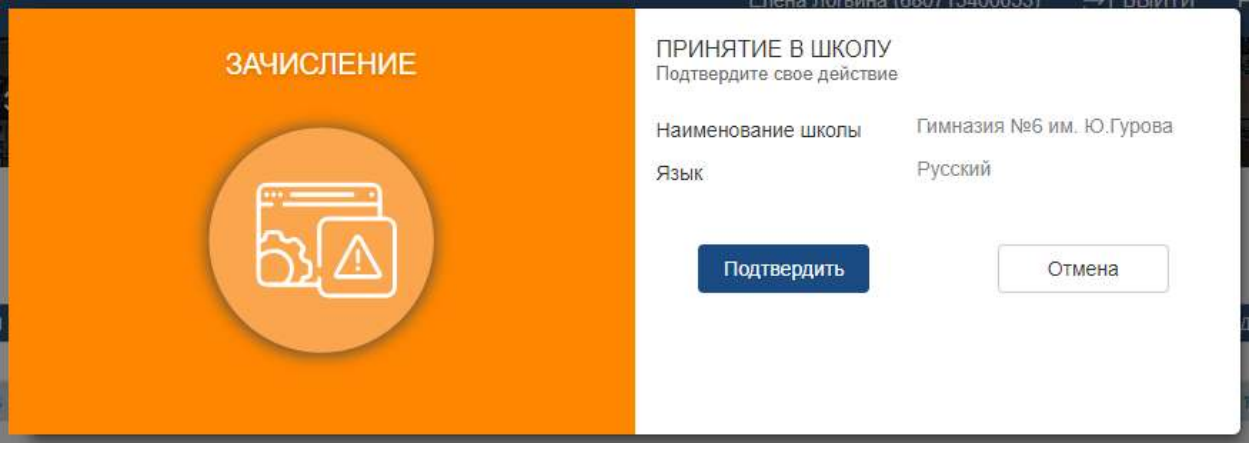

6-сурет. Әрекетті растау

*Назар аударуды сұраймыз! Әрекетке қол қою RSA кілттің көмегімен жүзеге асырылады.*

9. Баланы мектепке қабылдаудан бас тартқан жағдайда, «Бас тарту» батырмасын басу қажет.

Отказать

10. Бас тарту себебін көрсетуге арналған модальды терезе пайда болады. Осы қадамда пайда болған тізімнен бас тарту себебін таңдап, «Бас тартуды растау» батырмасын басып, ЭЦҚ кілтімен (RSA) әрекетке қол қою қажет (7-сурет).

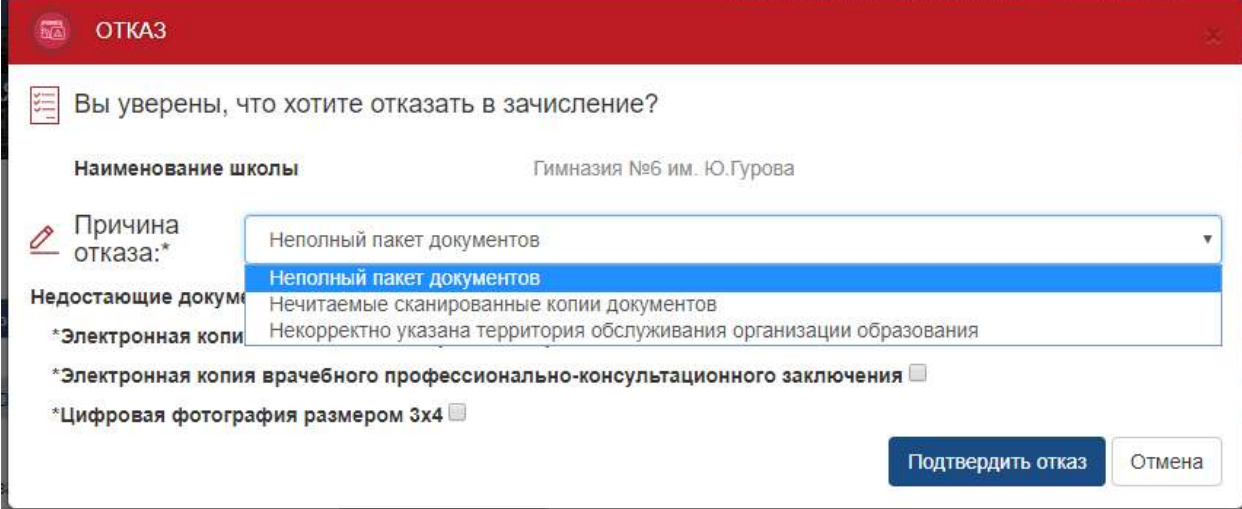

7-сурет. Бас тартуды растау

#### **Қолдау қызметі: +7 7162 25 29 86 e.akmola.kz@gmail.com Өтініш берушінің атынан өтінішті беру**

1. Өтініш берушінің атынан өтінішті беру үшін [akmola.kz](http://e.astana.kz/) сайтына кіру қажет.

2. Ары қарай негізгі парақшада «Мектепке қабылдауға құжаттарды қабылдау» қызметін таңдау қажет (8-сурет).

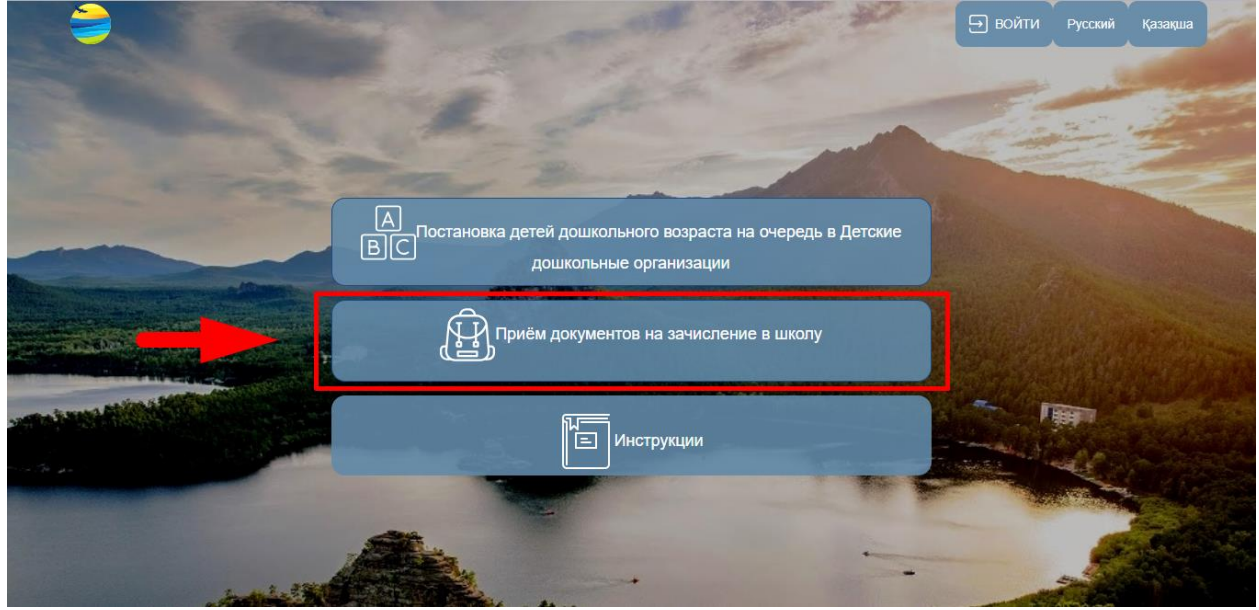

8-сурет. Қызметті таңдау

3. Ары қарай Ақмола облысы аудандары мен қалаларының тізімі пайда болады. Тізімнен ауданыңызды немесе қалаңызды таңдаңыз (8.1-сурет)

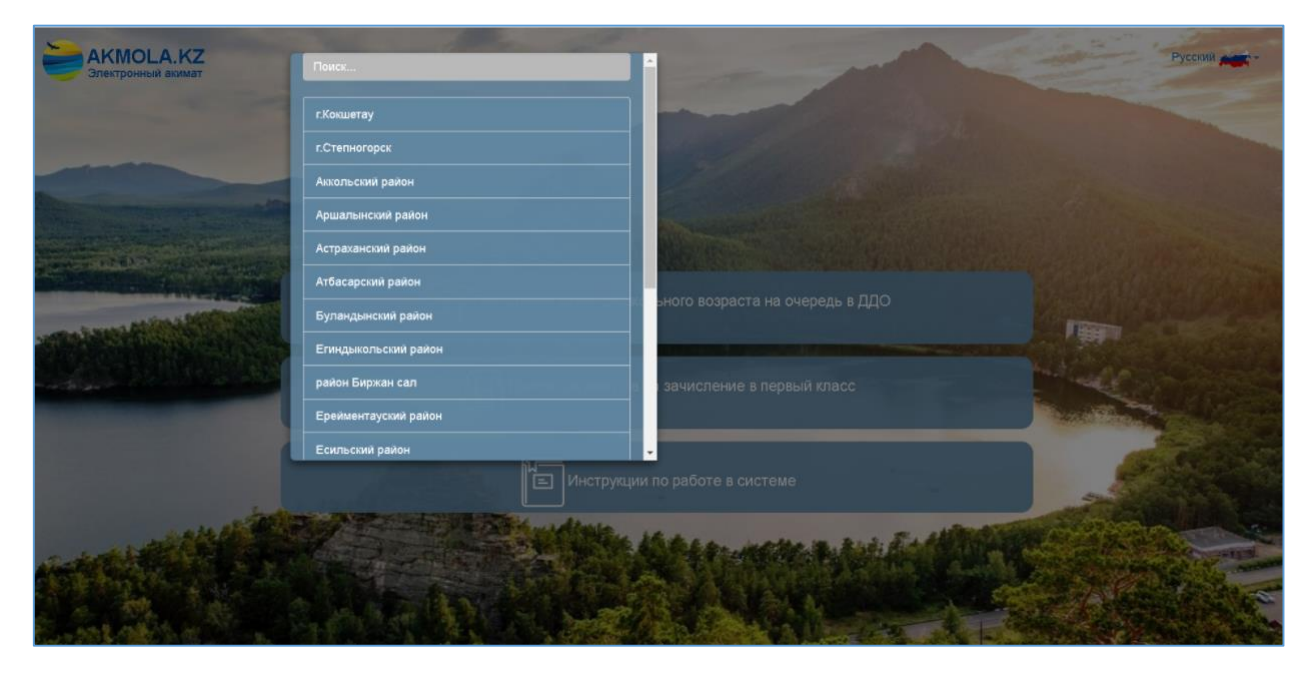

8.1-сурет. Ауданды немесе қаланы таңдау

4. Авторизация терезесі ашылады. «ЖСН бойынша» кіру түрін таңдап, логин, құпиясөзді енгізіп, «Кіру» батырмасын басу қажет (9-сурет).

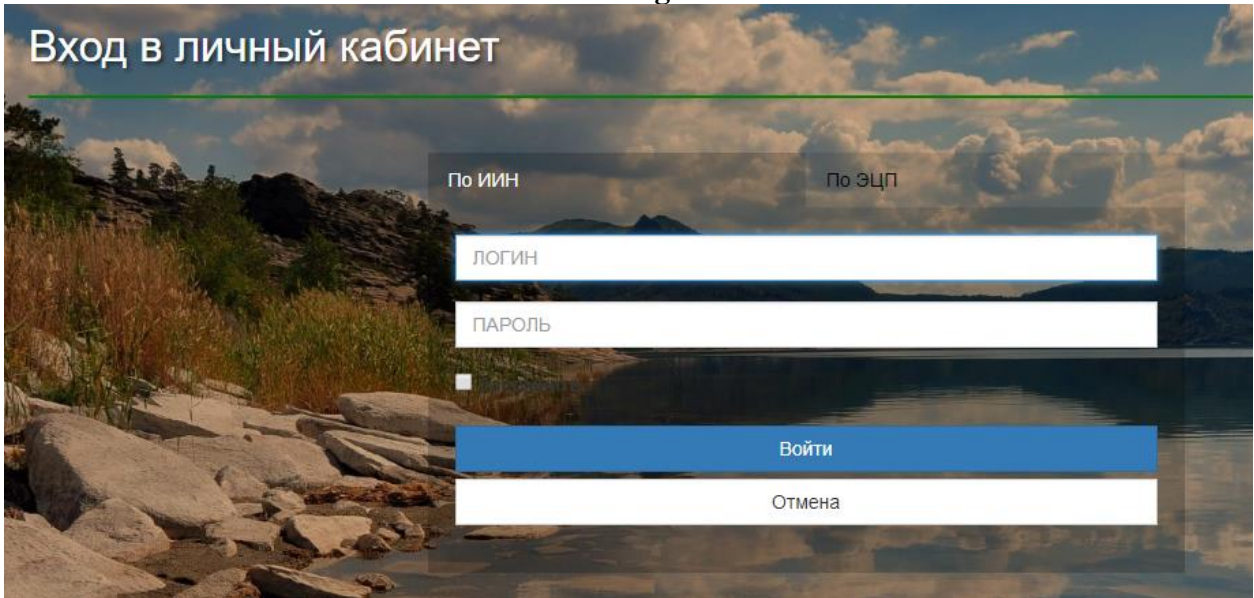

9-сурет. ЖСН бойынша авторизация

5. Ары қарай «Өтініш берушінің атынан беру» батырмасын басу қажет (10-сурет).

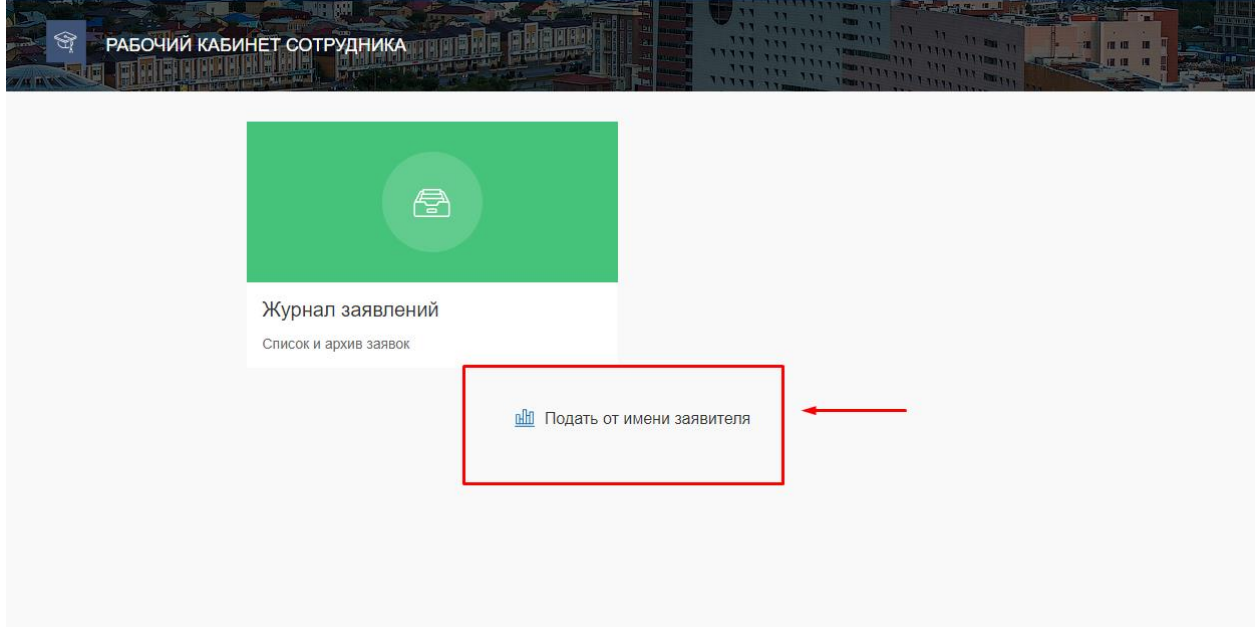

10-сурет. Өтініш берушінің атынан өтінішті беру

6. Өтініш нысанының 1-қадамы пайда болады, міндетті жолақтарды толтырып, «Алға қарай» батырмасын басу қажет (11-сурет).

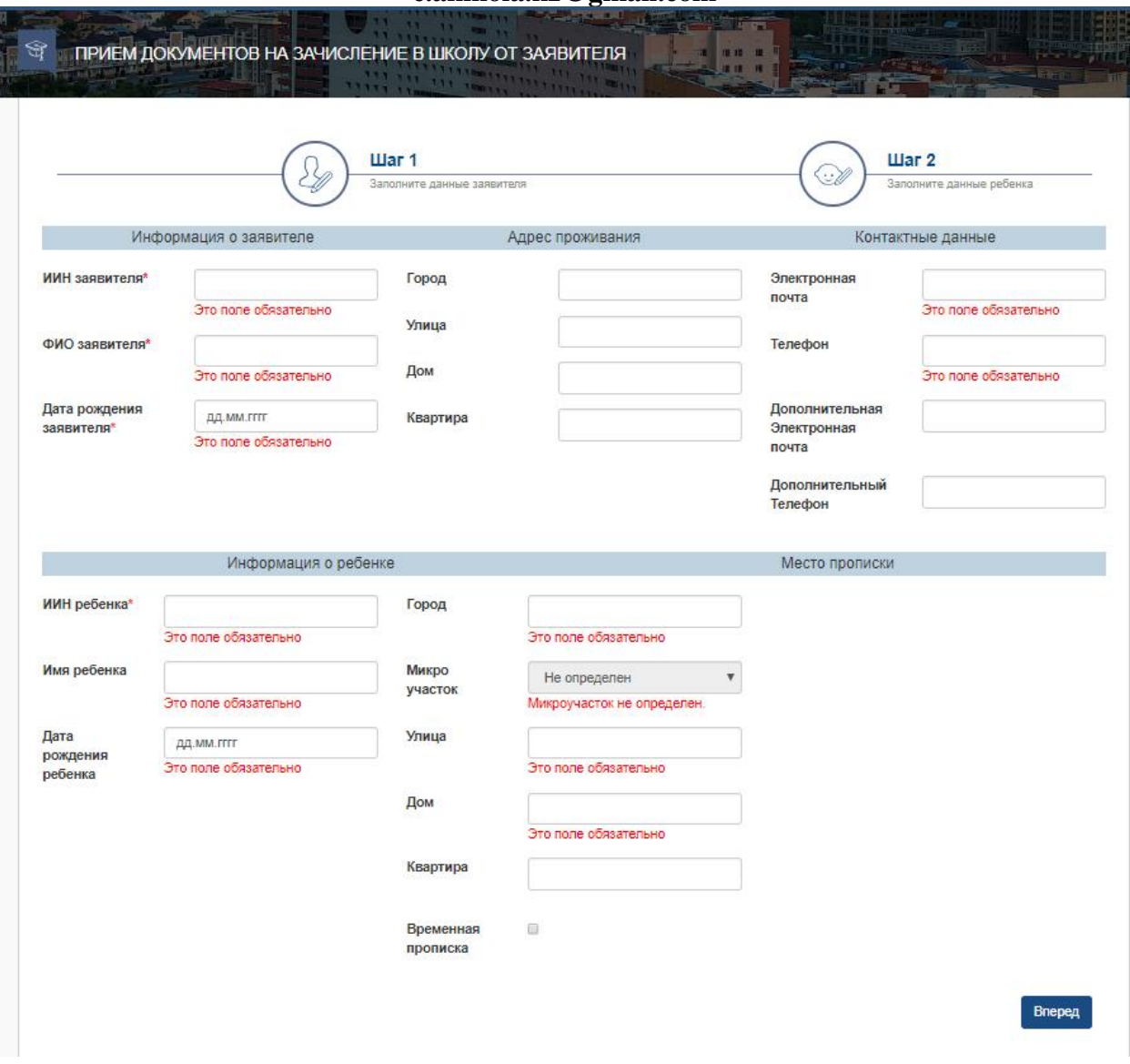

11-сурет. Өтініш нысанының 1-қадамы

7. Ары қарай екінші қадамда қабылдау сыныбын, оқыту тілін, мектепті таңдап, міндетті құжаттарды жүктеу қажет (12-сурет).

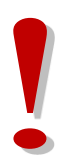

#### *Назар аударуды сұраймыз!*

 *Егер мектеп микротелім бойынша пайда болмаса, мектепті тек қана микрокеңсе бойынша таңдау қажет. Олай болмаған жағдайда, өтініш берушінің қабылдау туралы өтініші мақұлданбайды;* 

*Қалаулы мектептер тізімінде бос орындар бар мектептер ғана көрсетіледі.* 

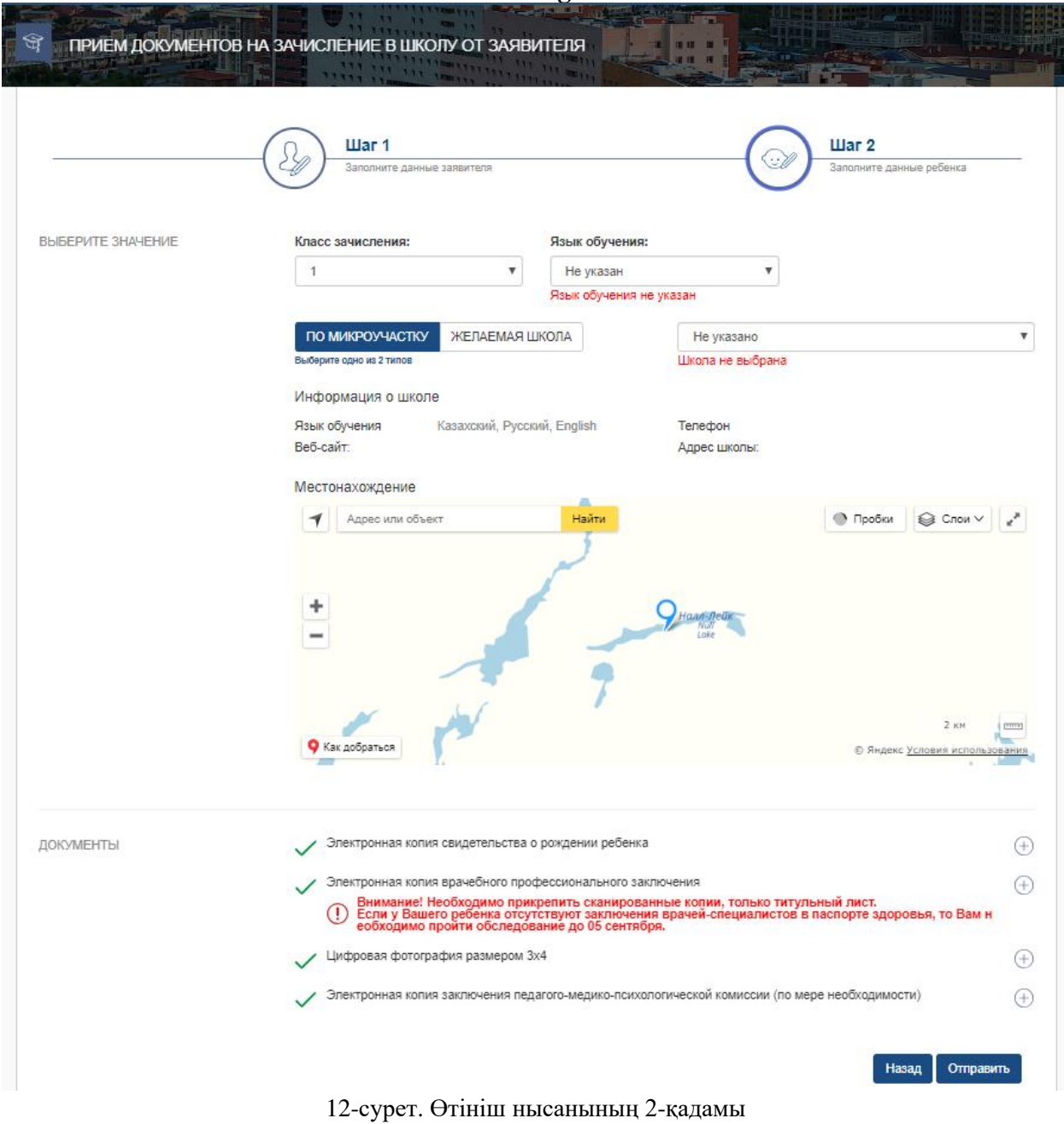

8. Соңғы қадамда «Қол қою және жіберу» батырмасын басып, ЭЦҚ (RSA) көмегімен жіберу қажет.

*Назар аударуды сұраймыз! Өтінішті жіберуге қол қоюды мұндай өтінішті тіркейтін қызметкердің ЭЦҚ көмегімен қол қою қажет.*

9. Сәтті тіркеген жағдайда, өтінішті тіркеу туралы хабарлама терезесі пайда болады. Хабарлама терезесін ашу үшін «ОК» батырмасын басу қажет (13-сурет).

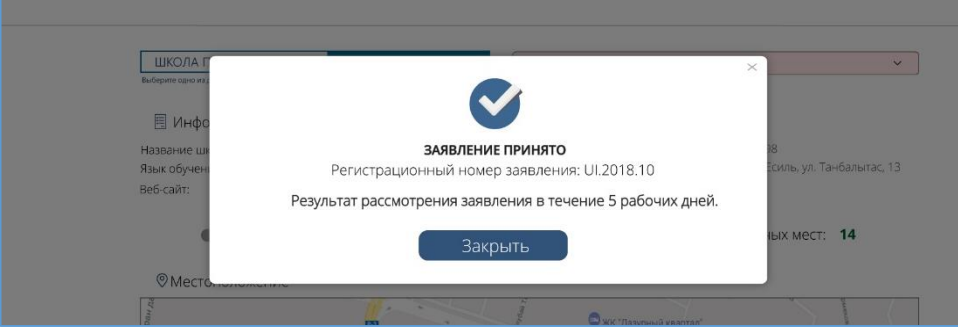

13-сурет. Хабарлама терезесі

### **Өтініш берушінің атынан өтінішті берген кезде мекенжайды микротелімге біріктіру**

10. Егер өтініш берушінің атынан өтінішті берген кезде, бала туралы ақпаратты (баланың ЖСН) енгізген кезде жүйе хабарламасы бар модальды терезені көрсетеді (14 сурет).

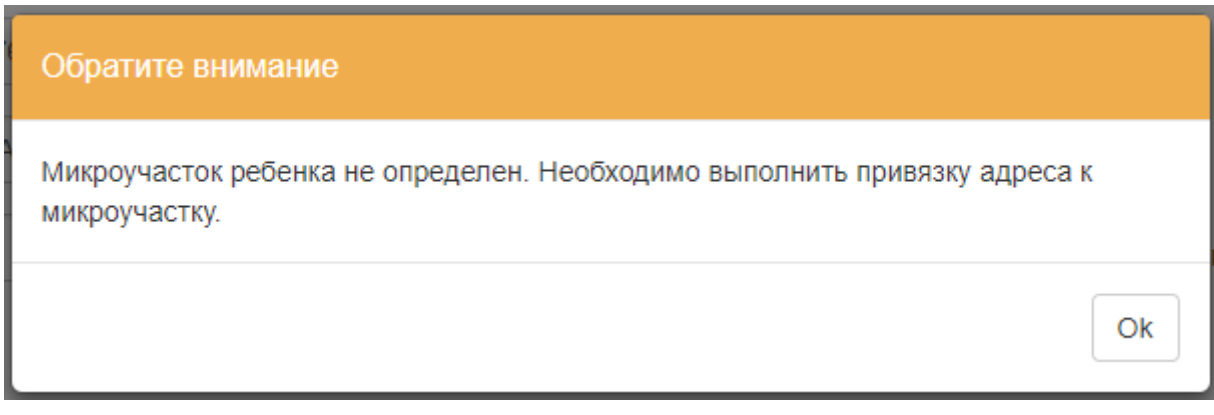

14-сурет. Хабарлама терезесі

Хабарламамен танысуды «ОК» батырмасын басу арқылы растау қажет.

11. «Редакциялау» батырмасын басу қажет (15-сурет).

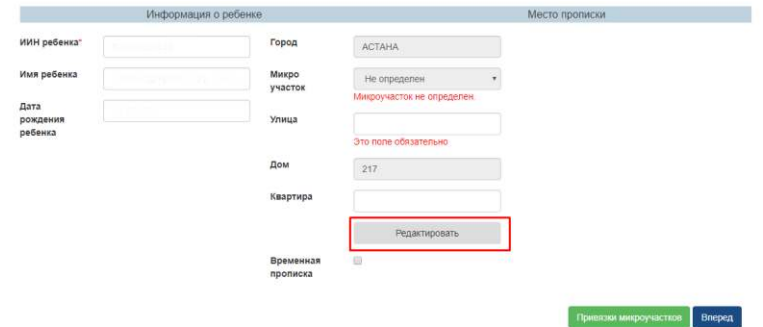

15-сурет. Деректерді редакциялау

12. Модальды терезені көрсеткеннен кейін бала туралы деректерге өзгерістерді енгізу жауапкершілігімен танысуды растау қажет (16-сурет).

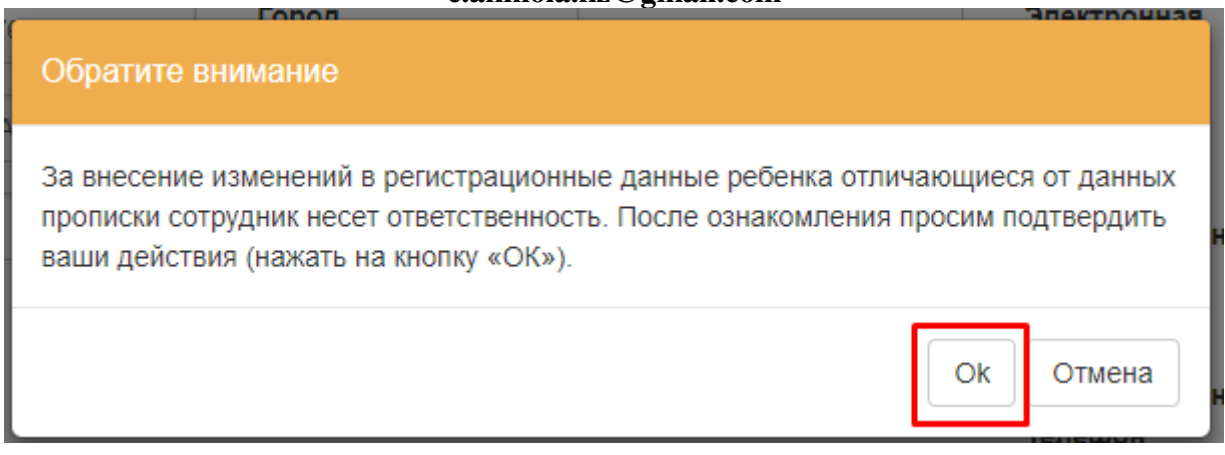

16-сурет. Хабарлама терезесі

13. Микротелімді таңдау қажет (17-сурет).

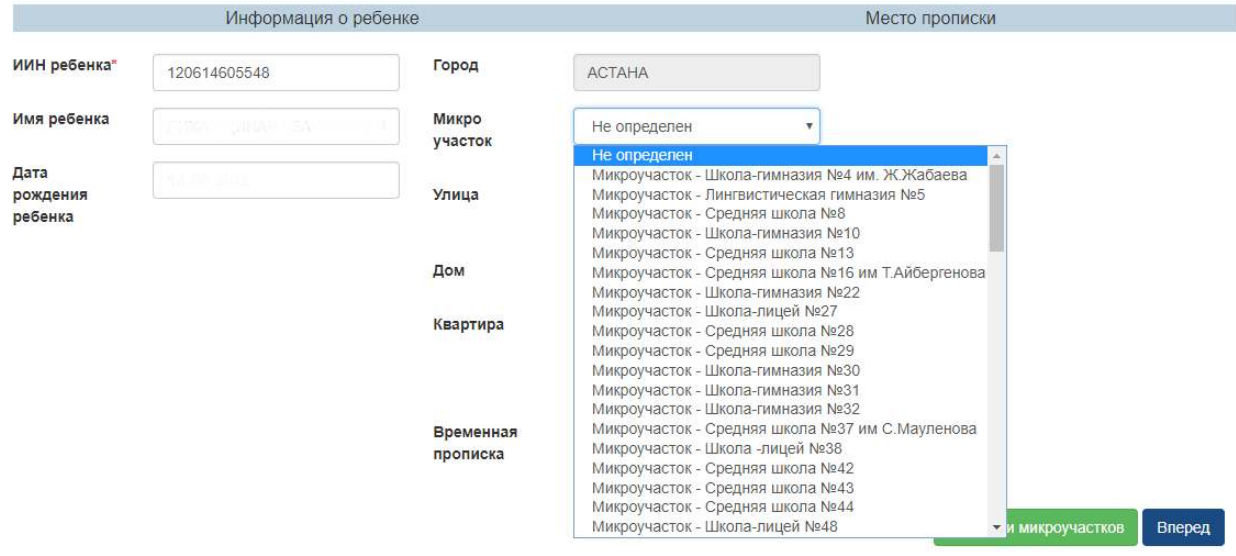

17-сурет. Микротелімді таңдау

14. Қажет болған жағдайда, өзгерістер үшін деректерді енгізуге болады (18-сурет)

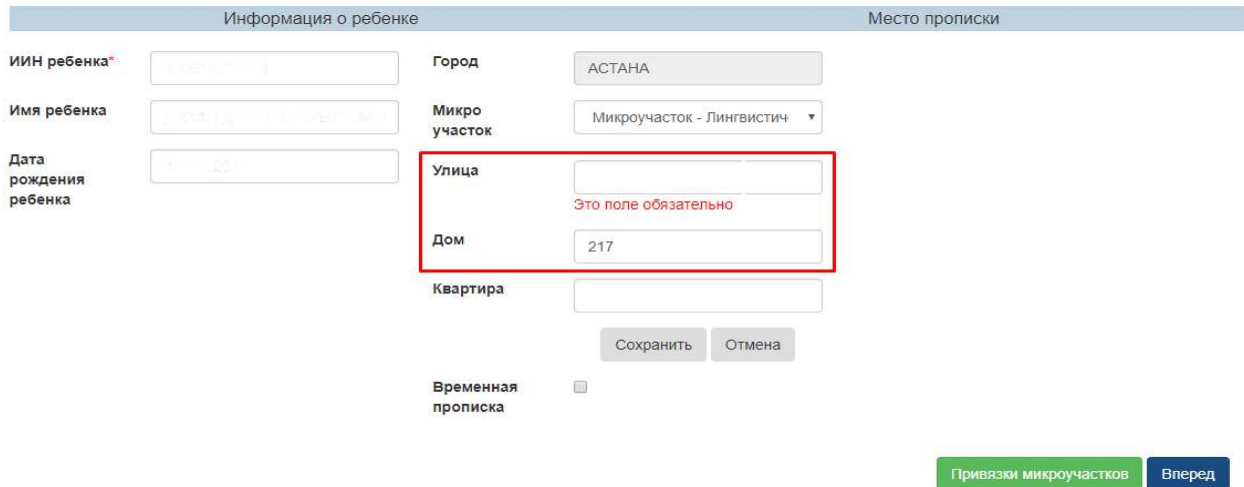

### **Қолдау қызметі: +7 7162 25 29 86 e.akmola.kz@gmail.com**  18-сурет. Деректерді редакциялау

15. Енгізілген өзгерістерді сақтау үшін «Сақтау» батырмасын басу қажет.

16. Мекенжайды таңдалынған микротелімге біріктіру қажет. Мекенжайды микротелімге біріктіру үшін «Микротелімдерді біріктіру» батырмасын басу қажет (19 сурет).

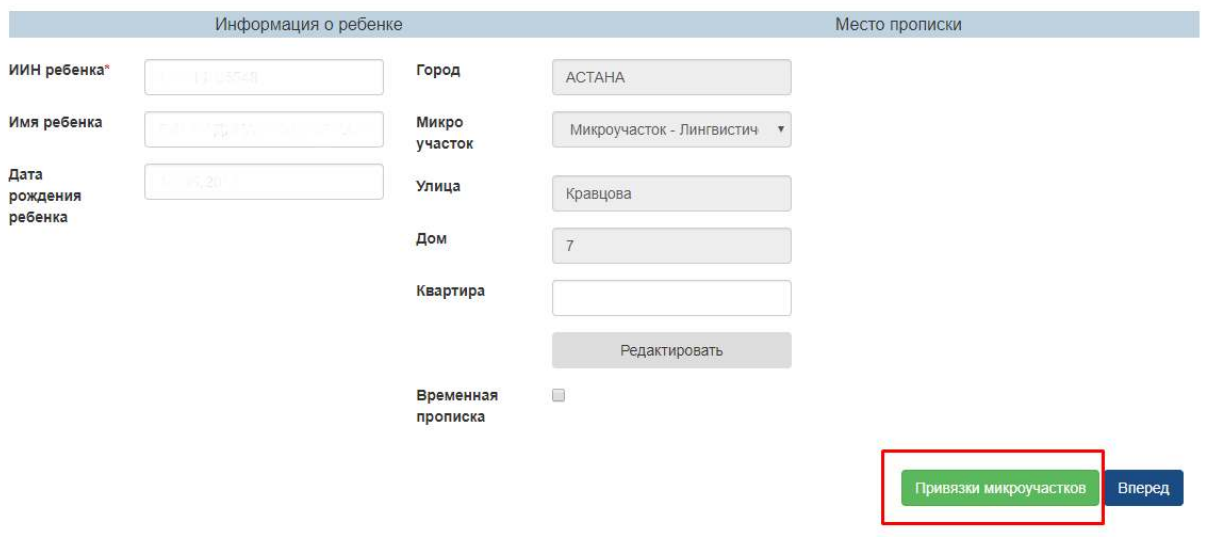

19-сурет. Микротелімді біріктіру

17. Пайда болған терезеде көрсетілген мекенжайды микротелімге біріктіруді «Біріктіру» батырмасын басу арқылы растау қажет (20-сурет).

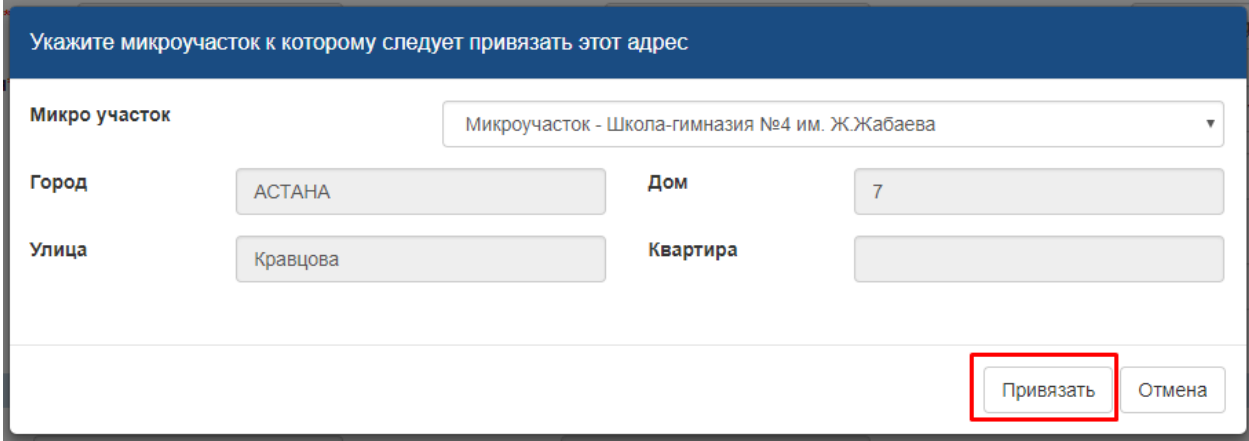

20-сурет. Микротелімді біріктіру

18. Өтінішті толтыру бойынша жұмысты өтініш берушінің атынан жалғастырыңыз. 2-қадамға өту үшін «Алға қарай» батырмасын басу қажет.

# **Өтініш берушінің атынан өтінішті берген кезде баланың уақытша тіркелуін қосу**

19. Баланың уақытша тіркелуін қосу үшін баланы уақытша тіркеудің бар екендігі туралы белгіні қосу қажет (21-сурет).

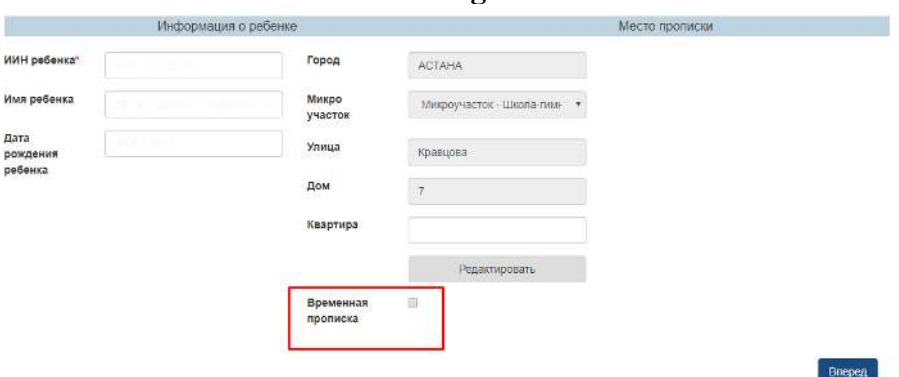

21-сурет. Уақытша тіркелуді қосу

20. Модальды терезе пайда болғаннан кейін бала туралы деректерге өзгерістерді енгізу жауапкершілігімен танысуды растау қажет (22-сурет).

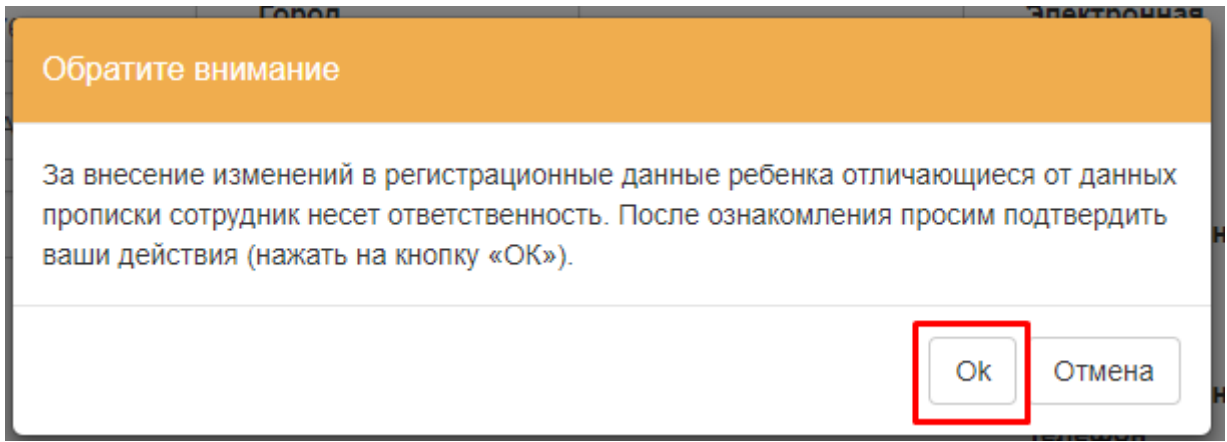

22-сурет. Хабарлама терезесі

21. Пайда болған нысанда міндетті жолақтарды толтырыңыз (23, 24-суреттер)

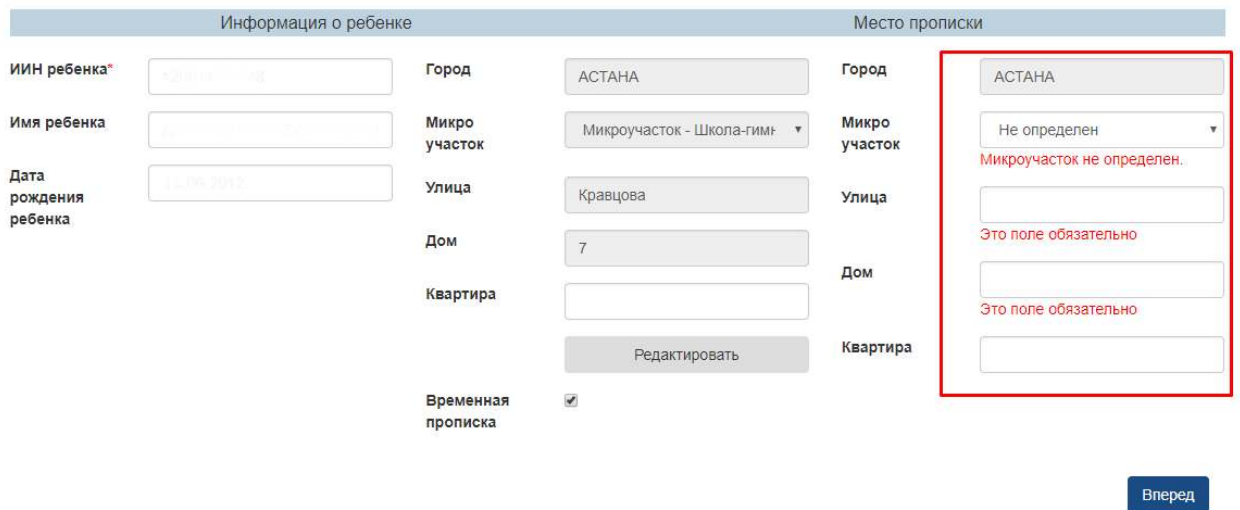

23-сурет. Уақытша тіркелуді қосу

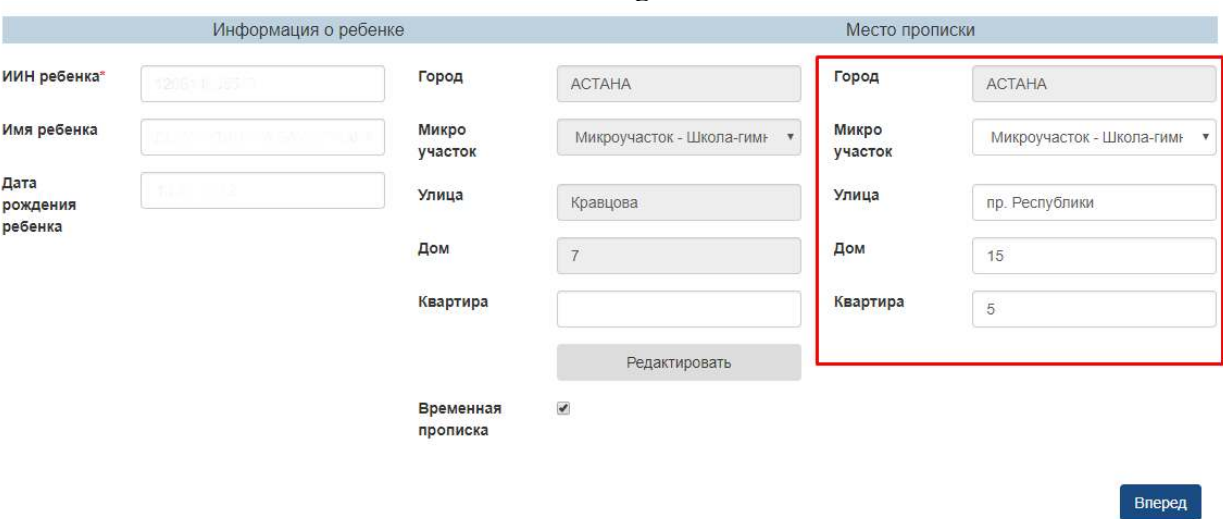

24-сурет. Уақытша тіркеуді қосу

22. Өтініш берушінің атынан өтінішті толтыру бойынша жұмысты жалғастырыңыз. 2-қадамға өту үшін «Алға қарай» батырмасын басу қажет.